# Vorlage "T 4kt-Stahlrohr" als Komponente verbauen und Profil-Größe konfigurieren:

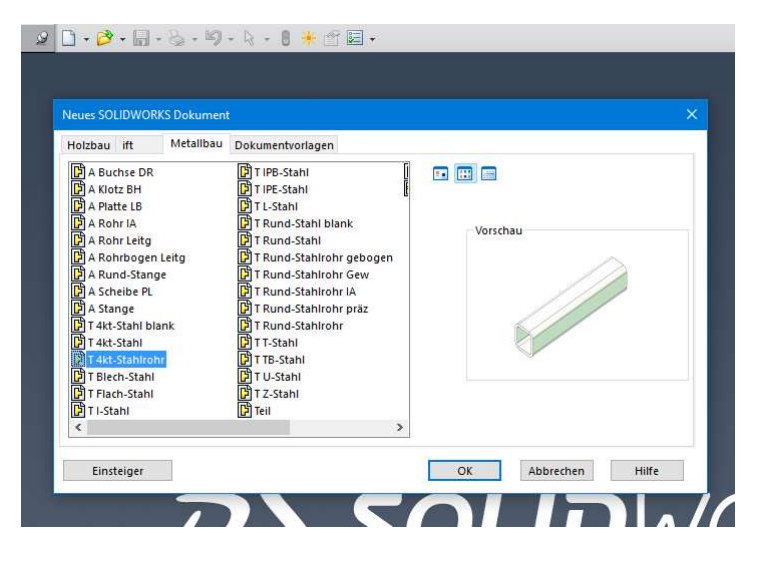

Dokument-Vorlage auswählen und öffnen. Bauteil unter passenden Namen speichern.

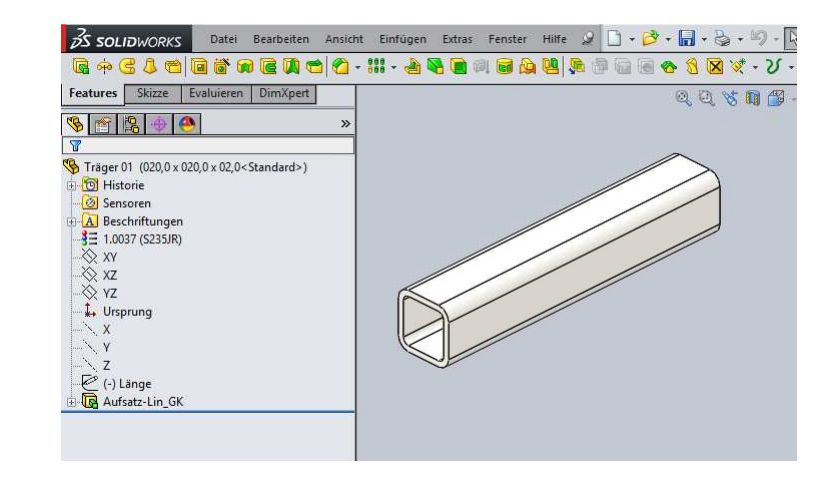

Das Bauteil hat Konfigurationen, die über eine eingebettete Excel-Tabelle erzeugt wurden. Die Excel-Tabelle enthält ein Tabellenblatt "Tabelle1" mit den aktuellen Konfigurationen...

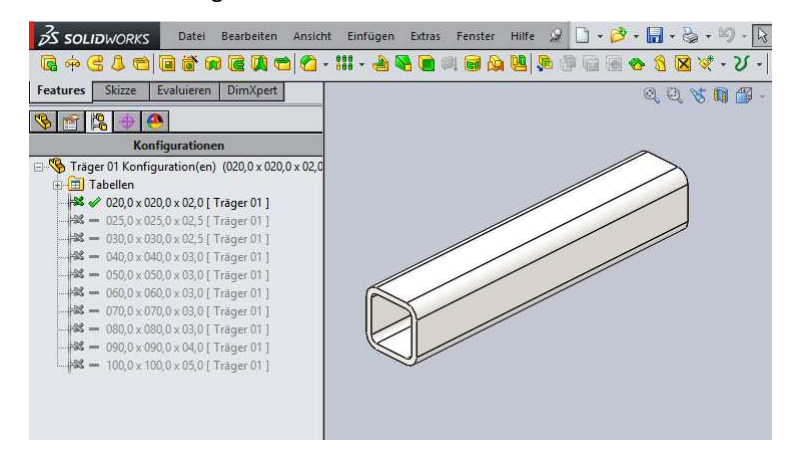

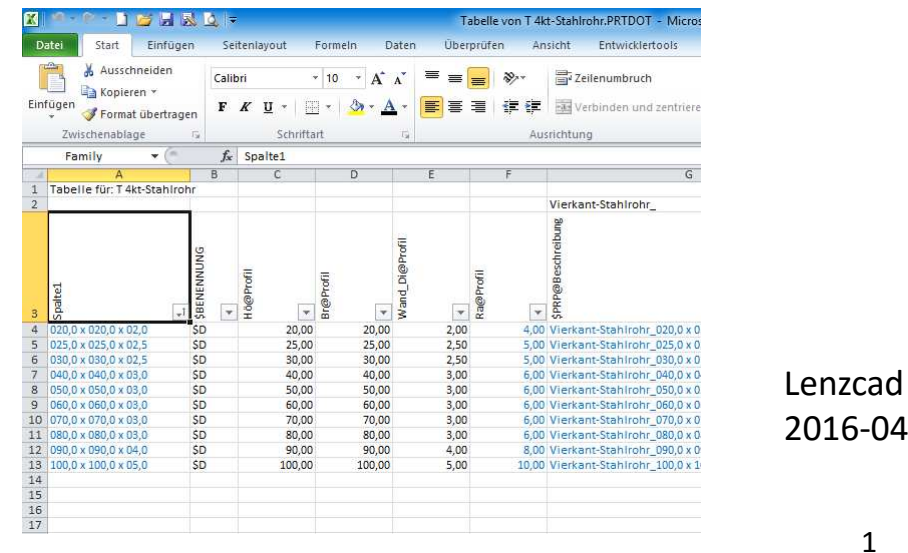

...und ein Tabellenblatt "Größen" mit weiteren Profil-Größen. Die grün hinterlegten Schnittpunkte markieren gängige bzw. lieferbare Größen.

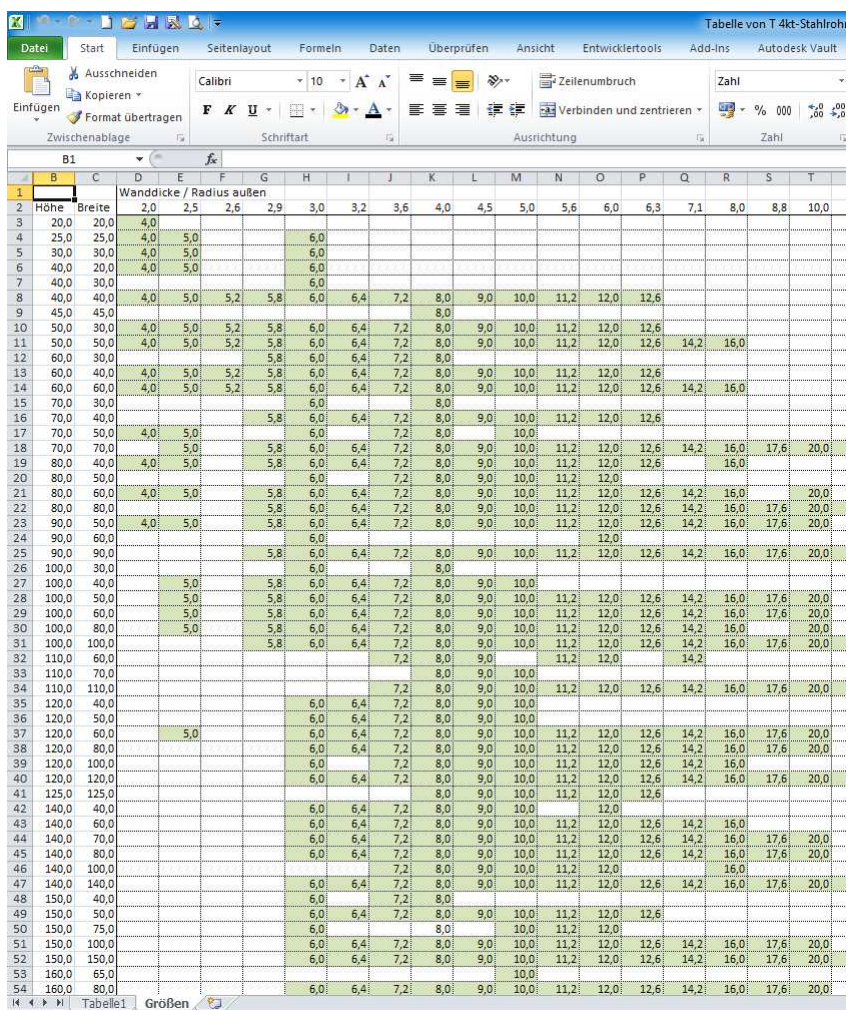

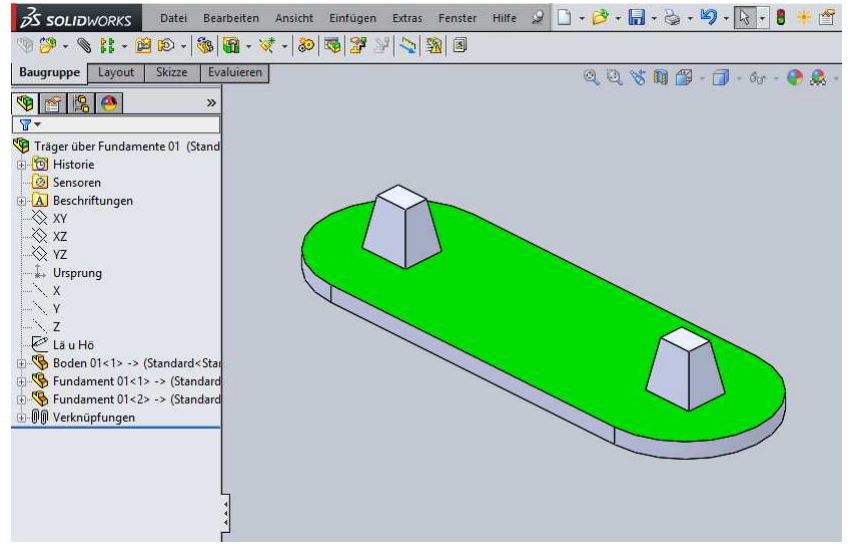

Das BT "Träger 01" in die BG "Träger über Fundamente" einfügen und mit Beziehungen zu zwei Ursprungsachsen platzieren.

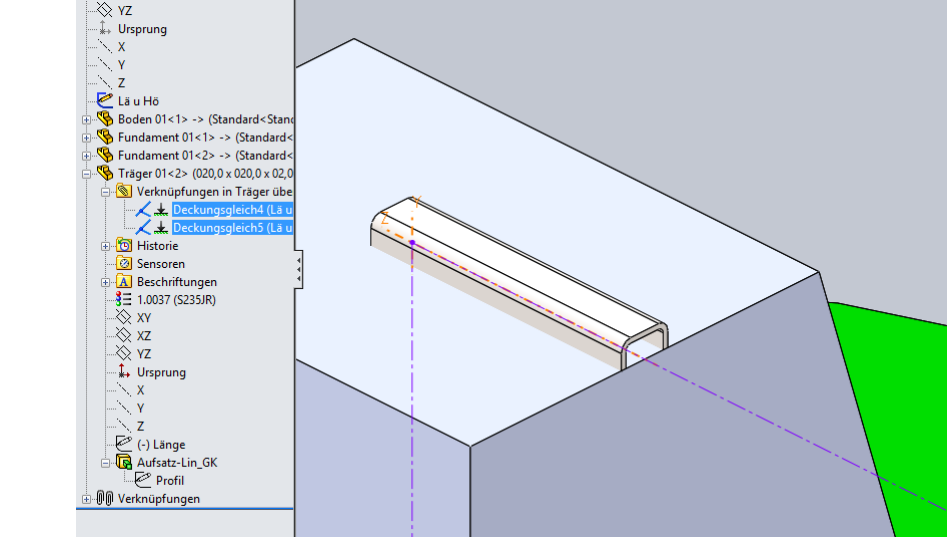

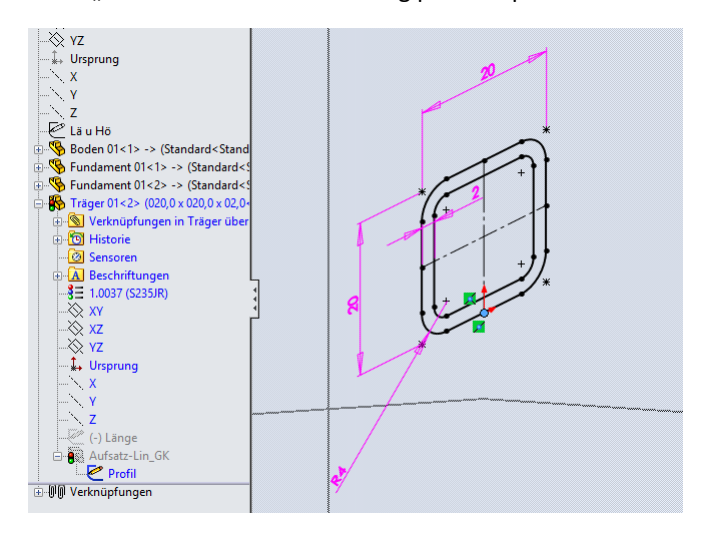

Das "Profil" mit Skizzenbeziehung passend positionieren. Die Linie in Skizze "Länge" auf passende Elemente referenzieren.

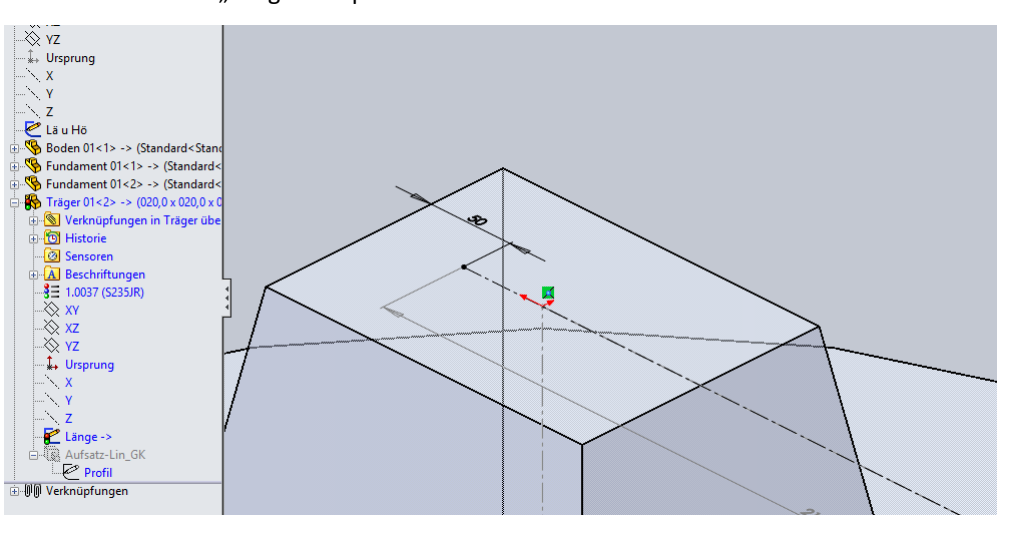

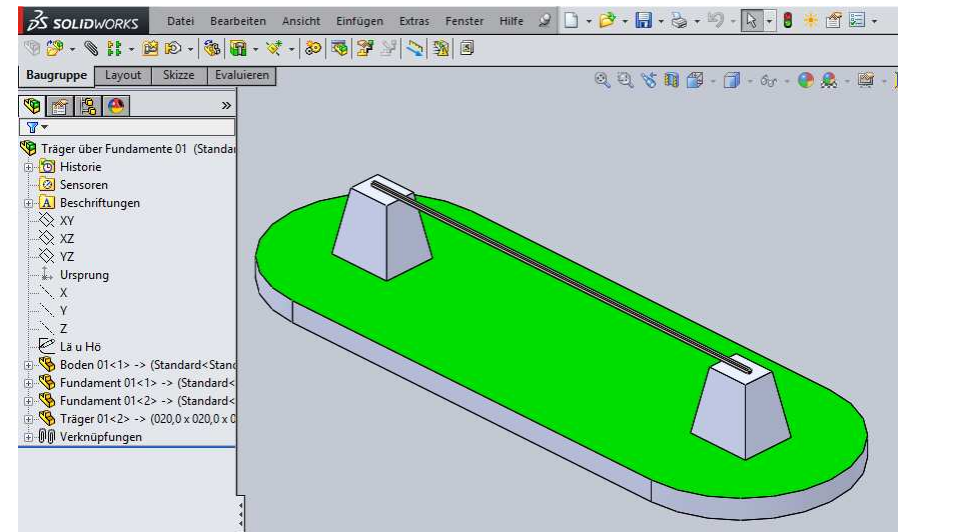

Die Komponente "Träger 01" ist platziert und die Länge eingestellt.

Um passende Konfigurationen bereitzustellen, das BT "Träger 01" und die eingebettete Konfigurationstabelle öffnen.

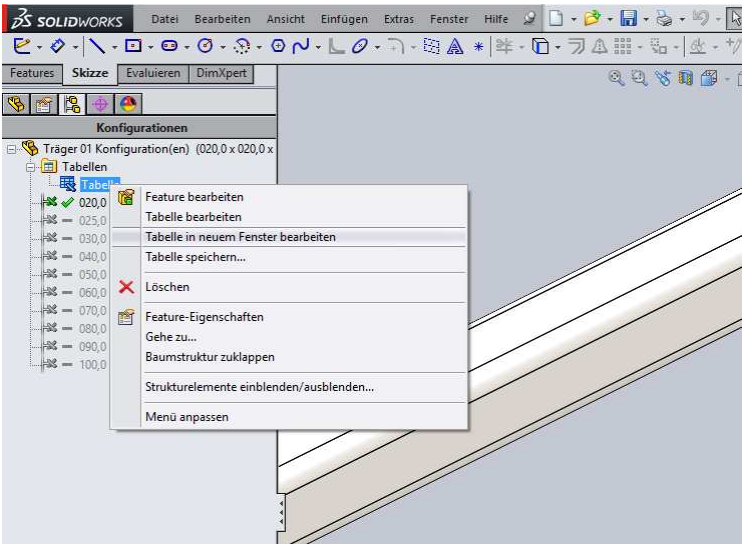

Die passenden Größen in Tabelle "Größen" aussuchen und die Werte in "Tabelle 1" eingetragen. Die Zellen mit blauer Schrift enthalten eine Formel.

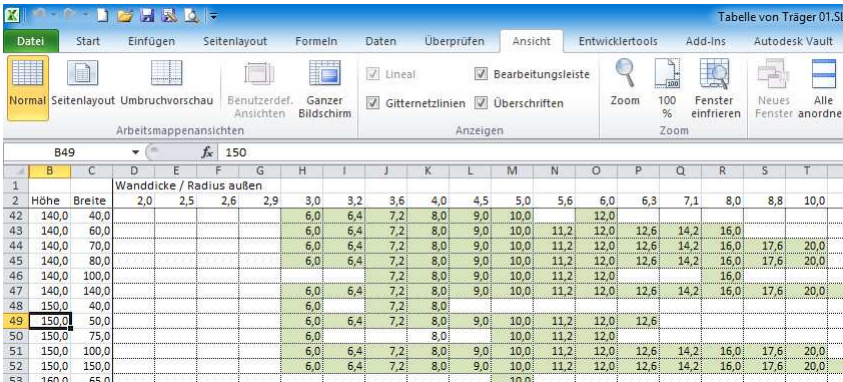

Somit werden nur die aktuellen Konfigurationen im BT erzeugt. Die Werte für weitere Größen sind aber griffbereit.

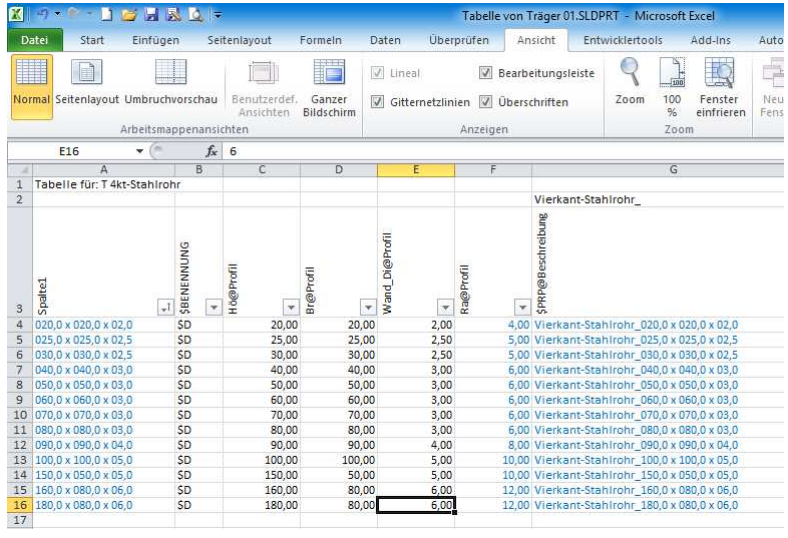

Nach Schließen der Tabelle werden die hinzugefügten Konfigurationen erzeugt. Das BT "Träger 01" speichern und schließen.

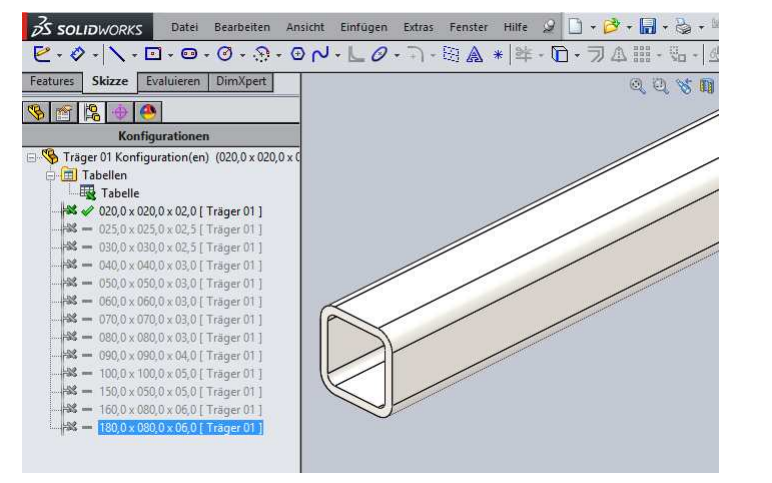

In der Baugruppe kann nun die passende Komponenten-Konfiguration von "Träger 01" ausgewählt werden.

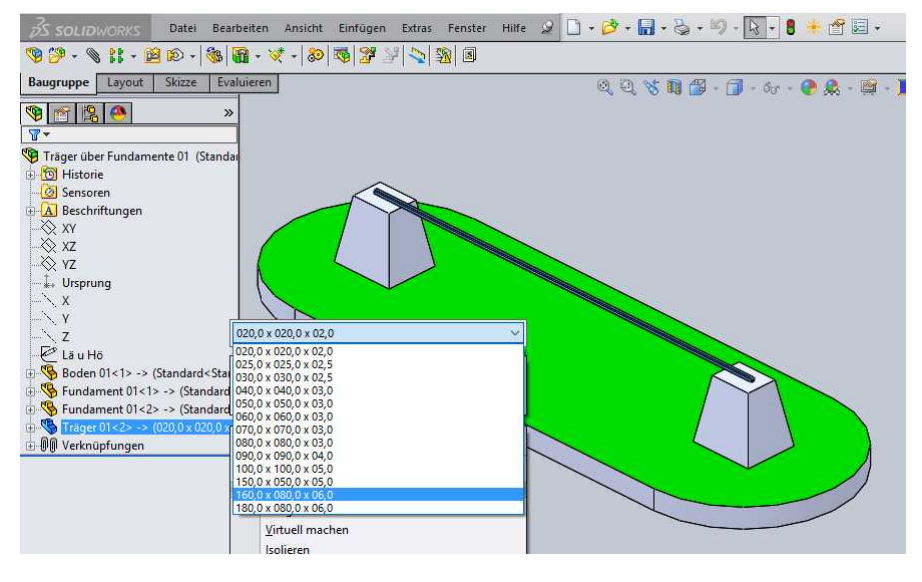

### Fertig!

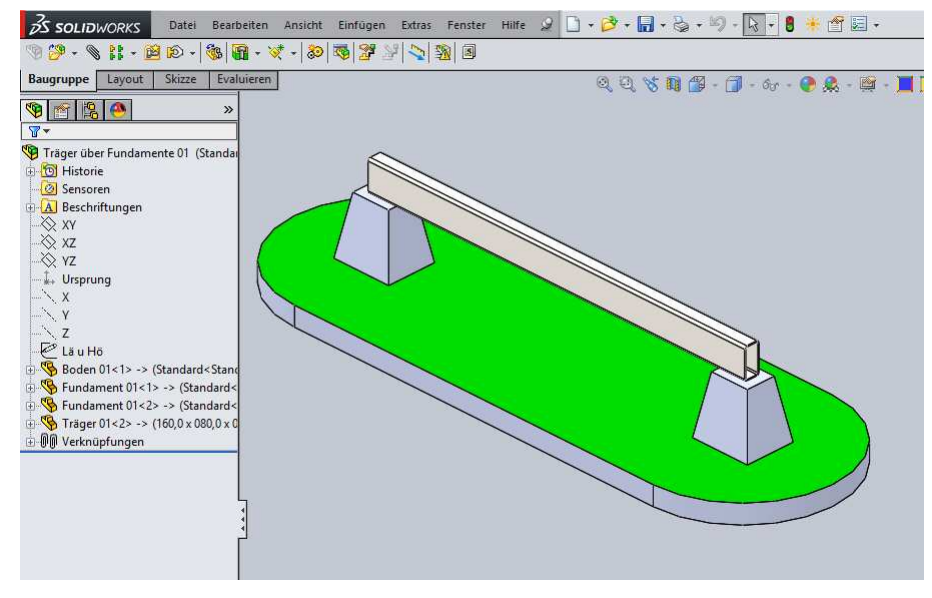

Aus Vorlage "T 4kt-Stahlrohr" ein konfiguriertes Profil für ein - Schweißkonstruktion > Strukturbauteil erstellen:

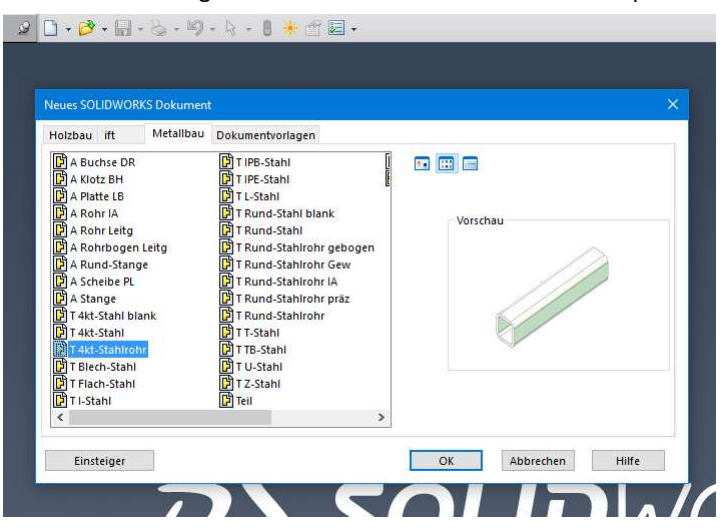

Dokument-Vorlage auswählen und öffnen. Bauteil unter passenden Namen speichern.

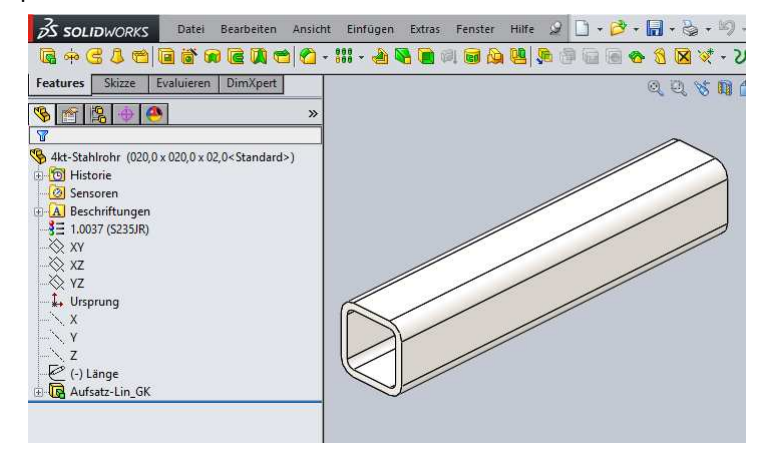

Alle Feature, bis auf die Profil-Skizze, löschen.

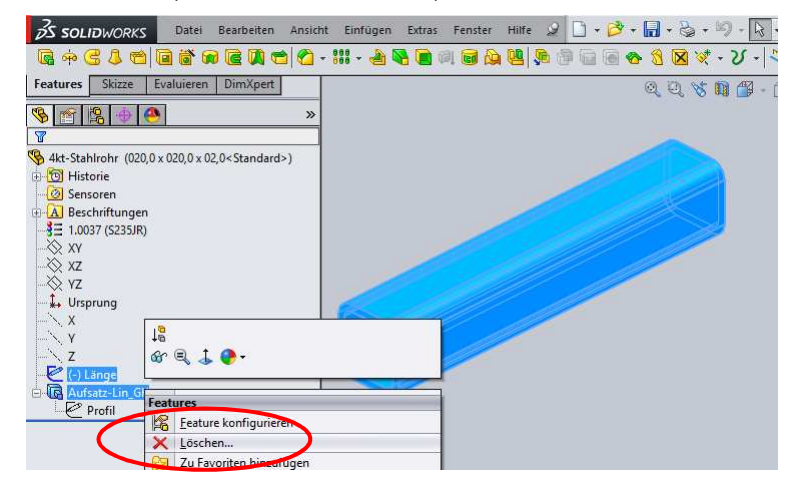

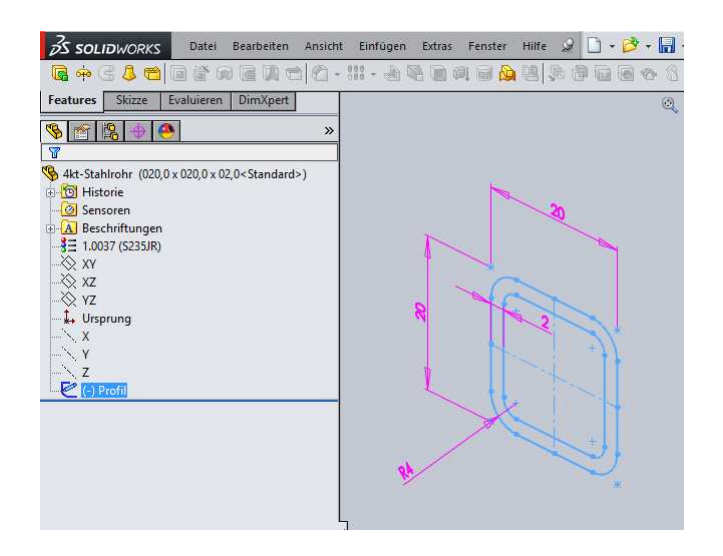

#### Dateiinfos und Material entfernen oder anpassen.

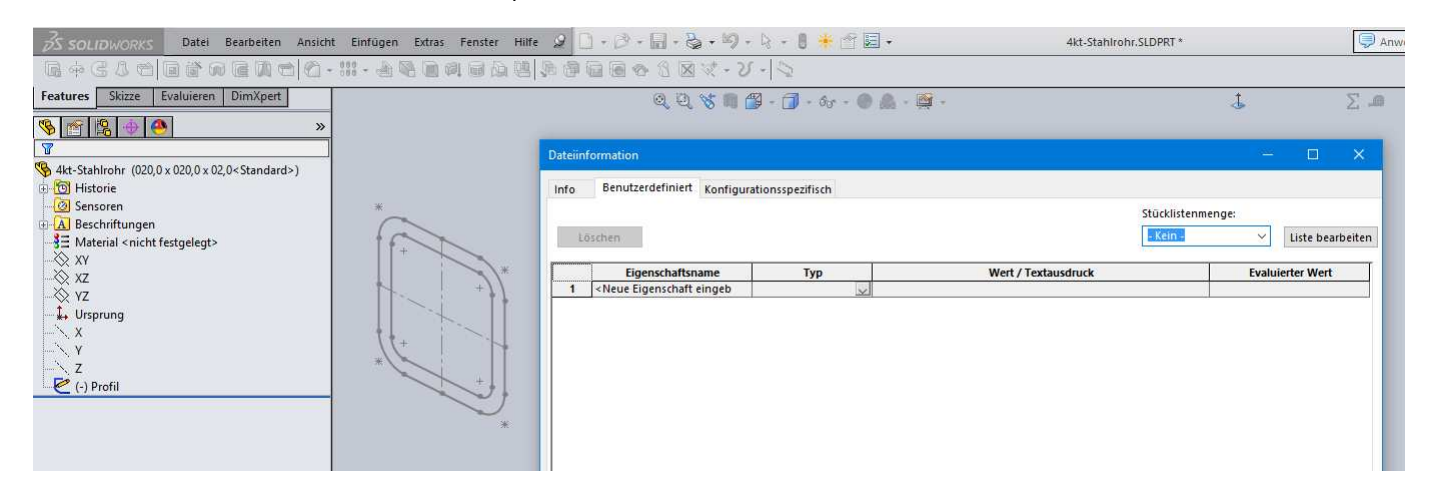

Profil-Skizze markieren und Datei unter Schweißkonstruktionsprofile als "Lib Feat Part" speichern und schließen.

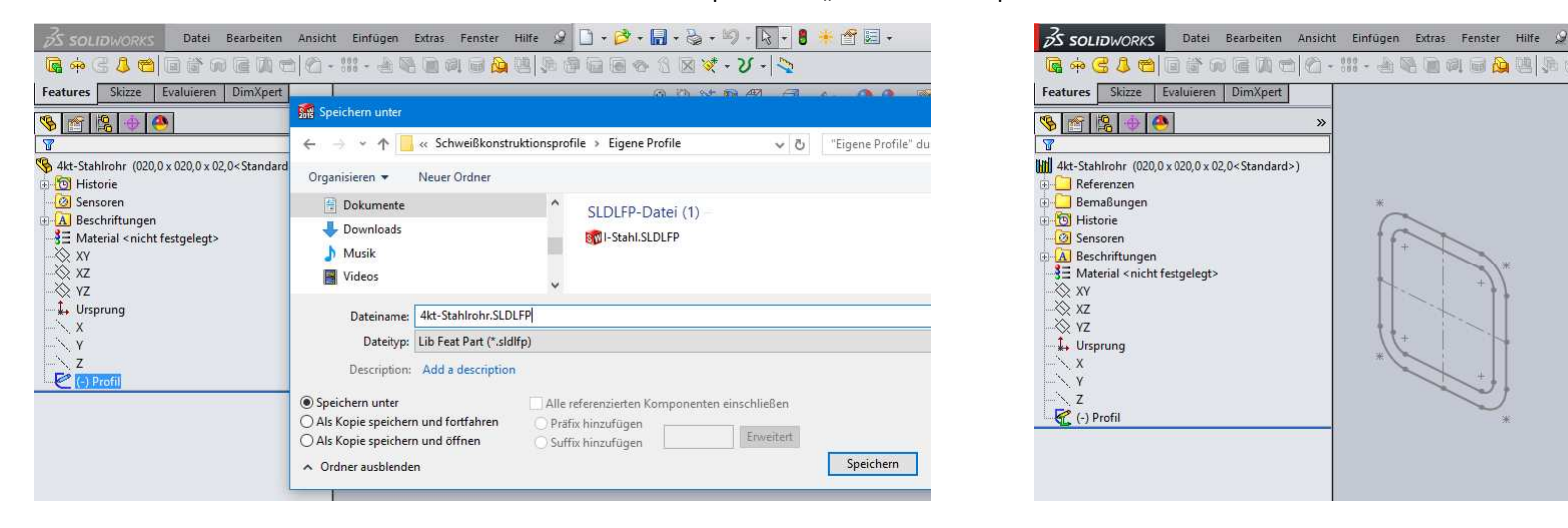

Die Datei muß eine Stufe tiefer in der Verzeichnisstruktur gespeichert werden, als das Verzeichnis, das in den Dateipfaden unterSchweißkonstruktionsprofile angegeben ist.

BT "Stahlrohrrahmen" mit Struktur-Skizze erstellen.

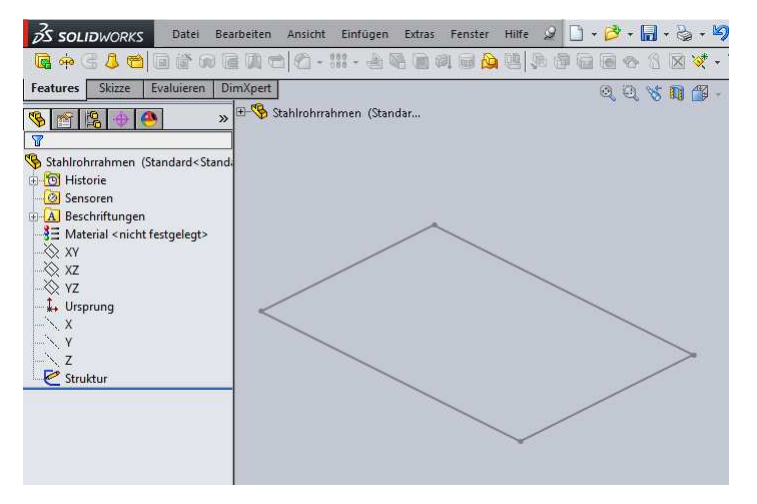

Mit - Einfügen > Schweißkonstruktionen > Strukturbauteil den Befehl Strukturbauteil starten. Das gewünschte Profil und die passende Konfiguration auswählen.

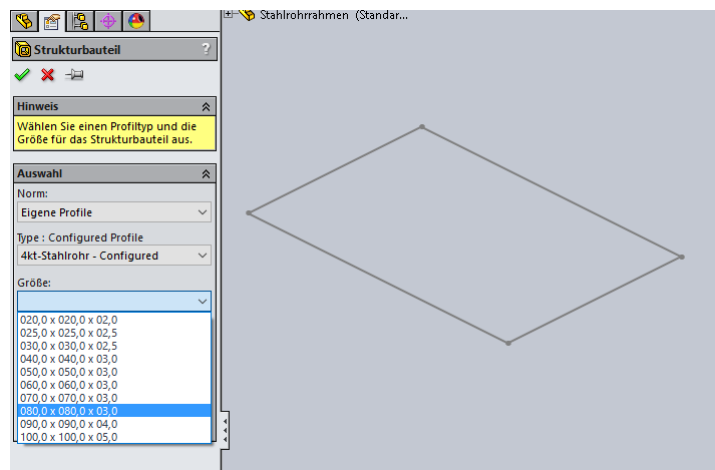

Struktur-Gruppe erstellen und die dazugehörigen Bahnsegmente auswählen.

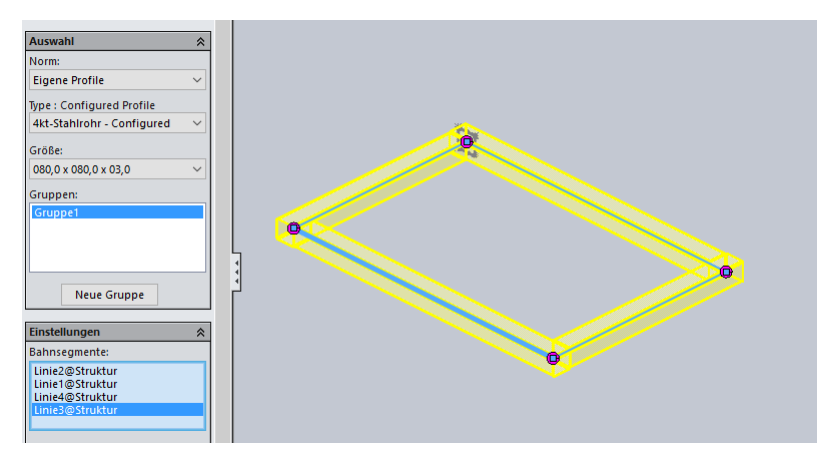

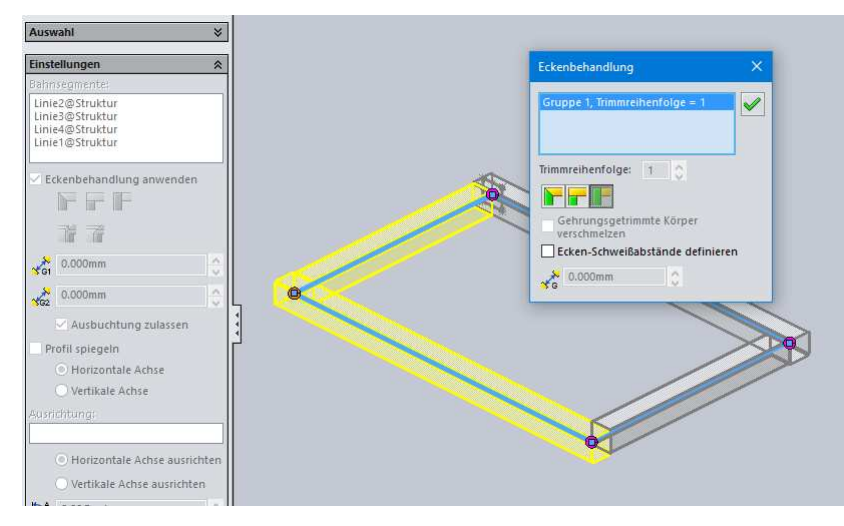

Eckbehandlung und weitere Einstellungen bei Bedarf vornehmen. Mit "Profil suchen" den Urprung bestimmen.

Einstellungen Bahnsegmente: Linie2@Struktur<br>Linie3@Struktur<br>Linie4@Struktur<br>Linie1@Struktur Eckenbehandlung anwenden FFF 帝子  $\frac{1}{\sqrt{91}}$  0.000mm  $\frac{1}{\sqrt{2}}$  0.000mm  $\sqrt{ }$  Ausbuchtung zulassen Profil spiegeln Horizontale Achse Vertikale Achse Ausrichtung: O Horizontale Achse ausrichte Vertikale Achse ausrichter  $\left| \bigcap_{n=1}^{\infty} \right|$  0.00Grad Profil suchen

## Befehl mit OK bestätigen. Fertig!

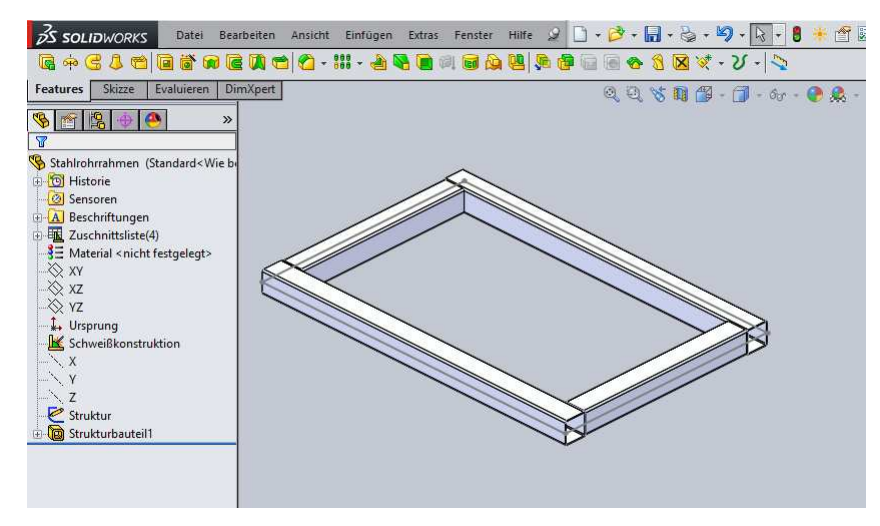

Ist die gewünschte Konfiguration nicht vorhanden, dann SLDLFP-Datei öffnen.

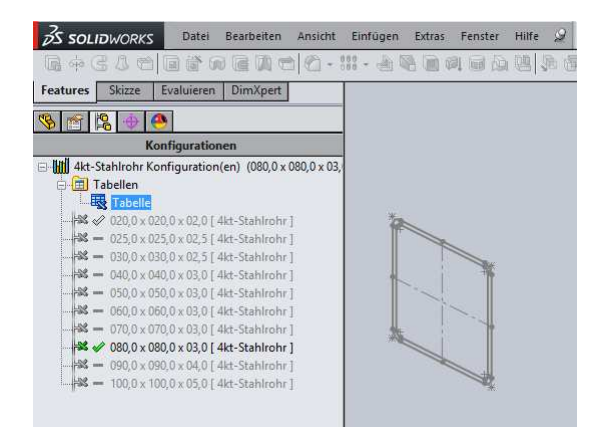

Weitere Konfigurationen mit den ausgesuchten Werten hinzufügen und Tabelle schließen.

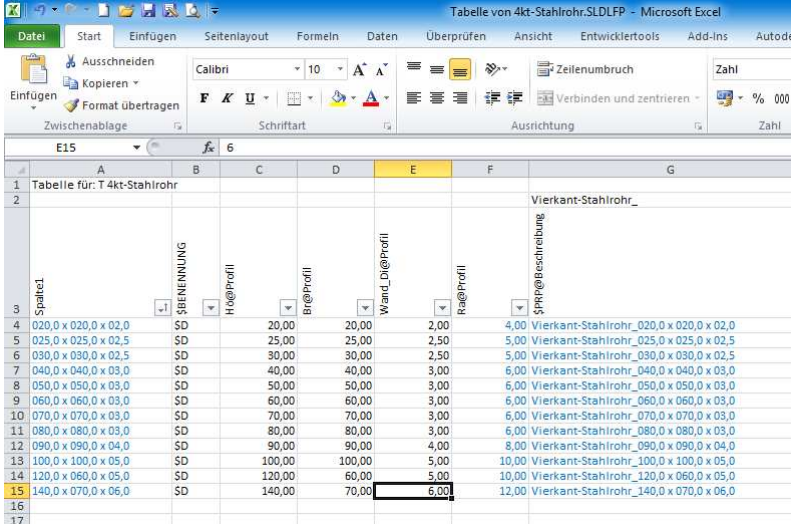

Konfigurationstabelle öffnen und unter "Größen" nach mögliche Größen suchen.

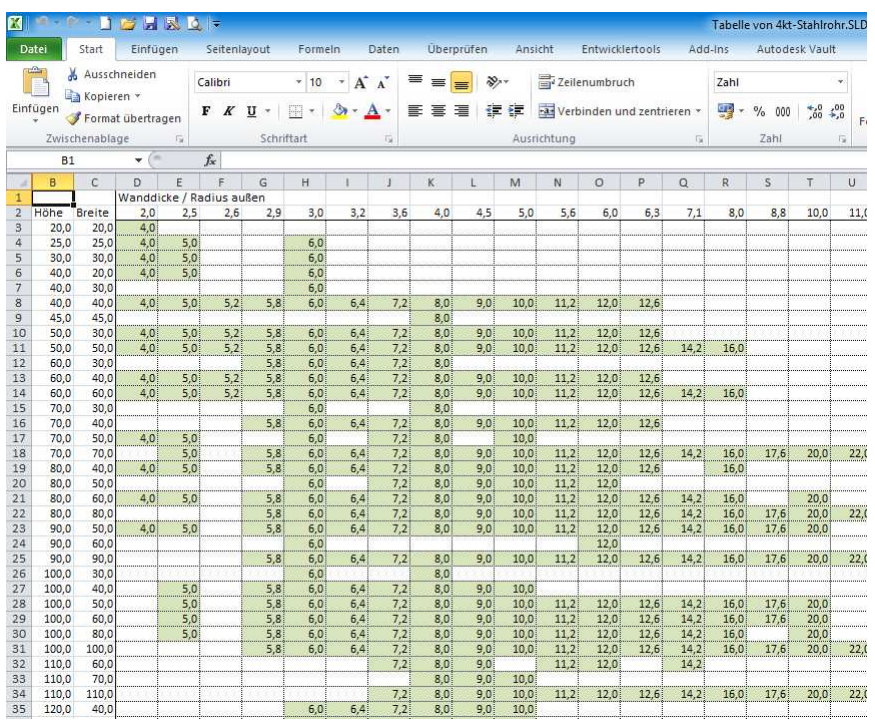

Weitere Konfigurationen erzeugt. Datei speichern und schließen.

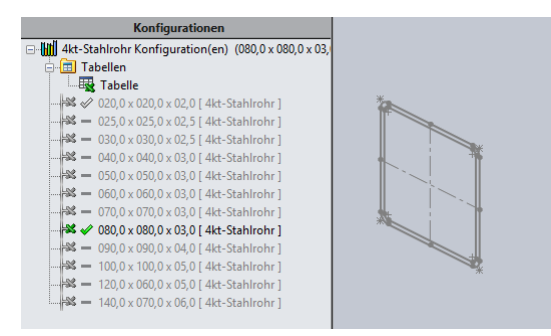

Im BT "Stahlrohrrahmen" das Feature "Strukturbauteil1" bearbeiten und neue Konfiguration auswählen. Feature mit OK bestätigen.

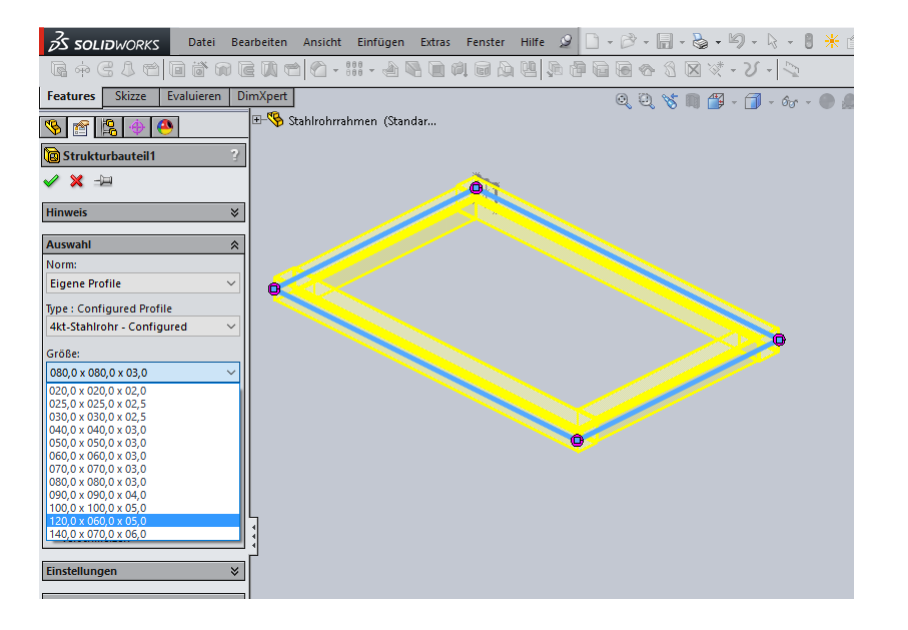

## Im BT "Stahlrohrrahmen" in neuer Profil-Konfiguration. Fertig!

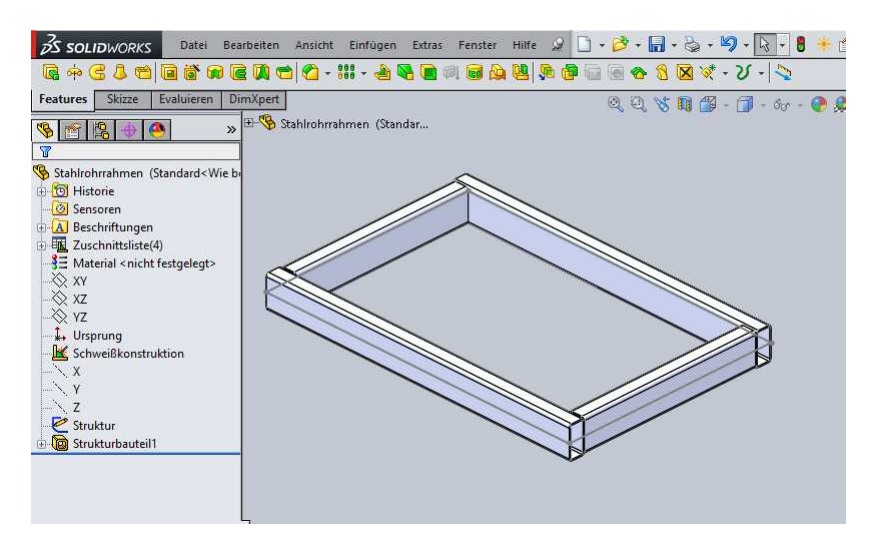